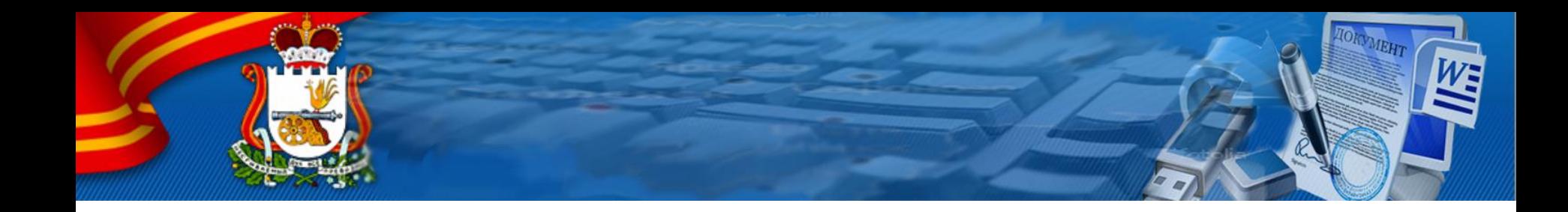

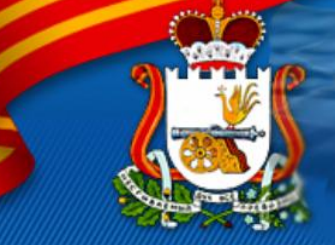

Чтобы получить поступившие заявки нужно запустить ДелоPro под именем пользователя, имеющего право получать заявки, и выбрать в главном меню **Сервис**/Прием заявок с портала госуслуг и СМЭВ

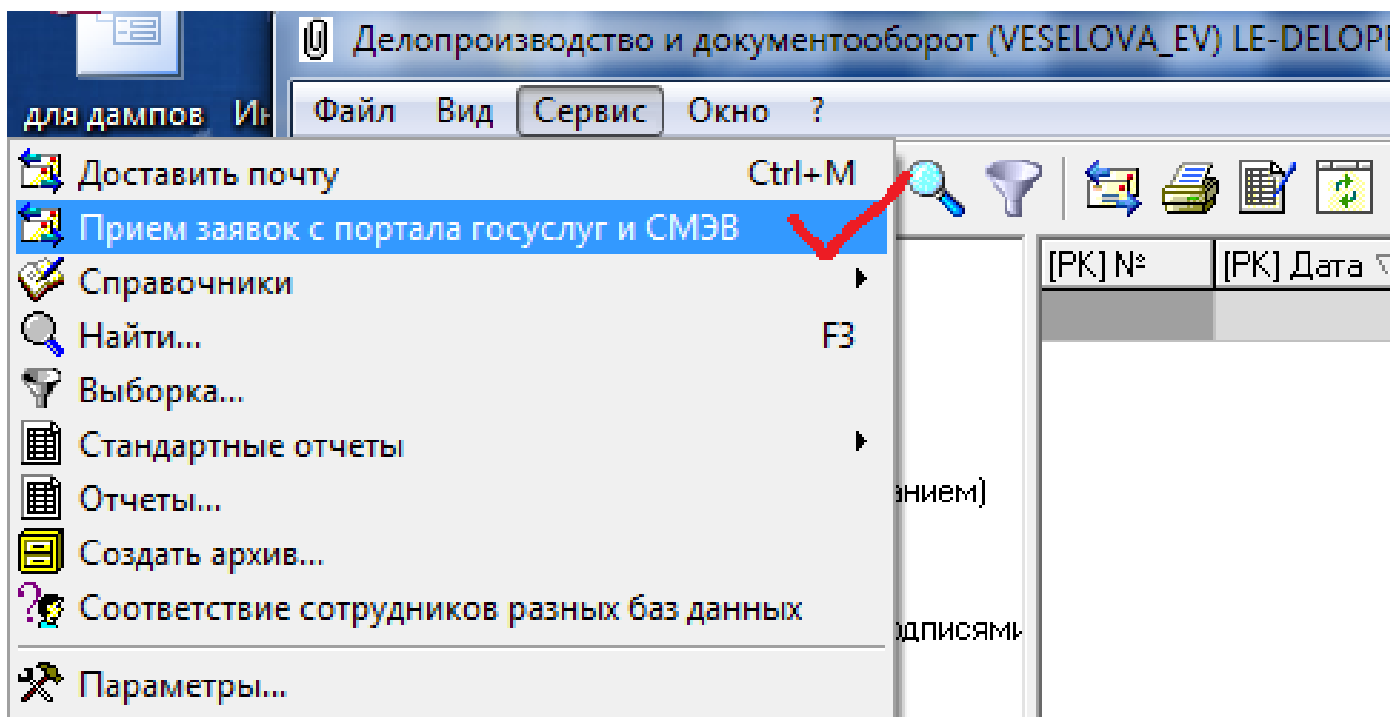

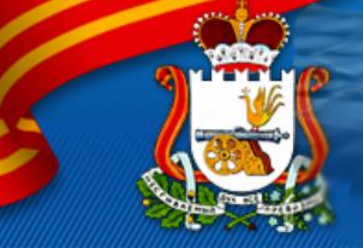

## Поступившие заявки можно увидеть в папке **Почта**/**Запросы из СМЭВ**.

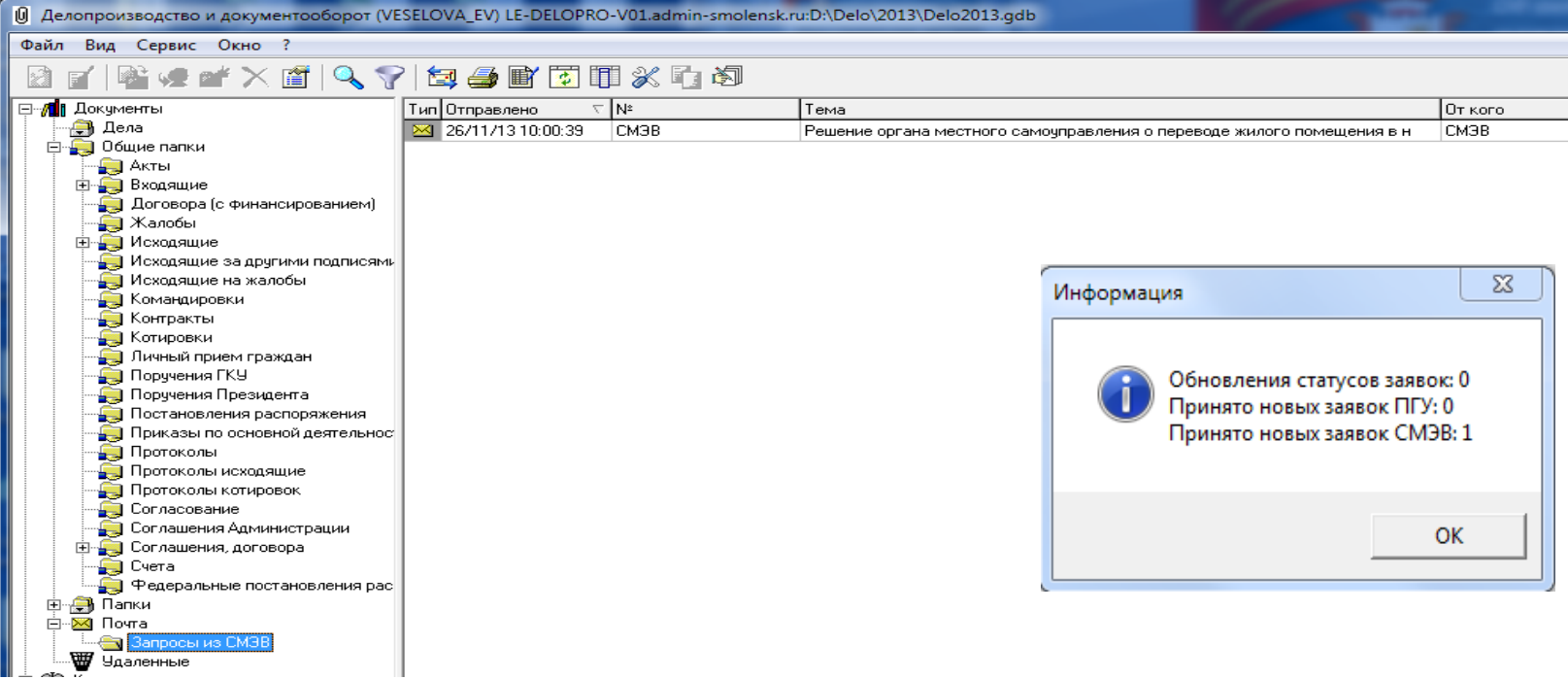

Чтобы подготовить ответ на заявку из СМЭВ зайдите в папку **Почта**/**Запросы из СМЭВ**, выберите нужную заявку и нажмите клавишу [Enter] (или двойной щелчок левой кнопкой мыши)

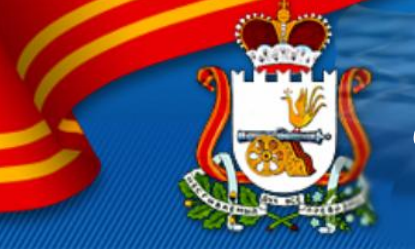

В окне выбора вида документа выберите "**Ответы на запросы из СМЭВ**", нажмите "**ОК**", откроется окно регистрационной карточки.

В составе будет присутствовать автоматически сформированный текст заявки в файле "**Заявка.txt**". Открыв его, можно просмотреть **параметры заявки**.

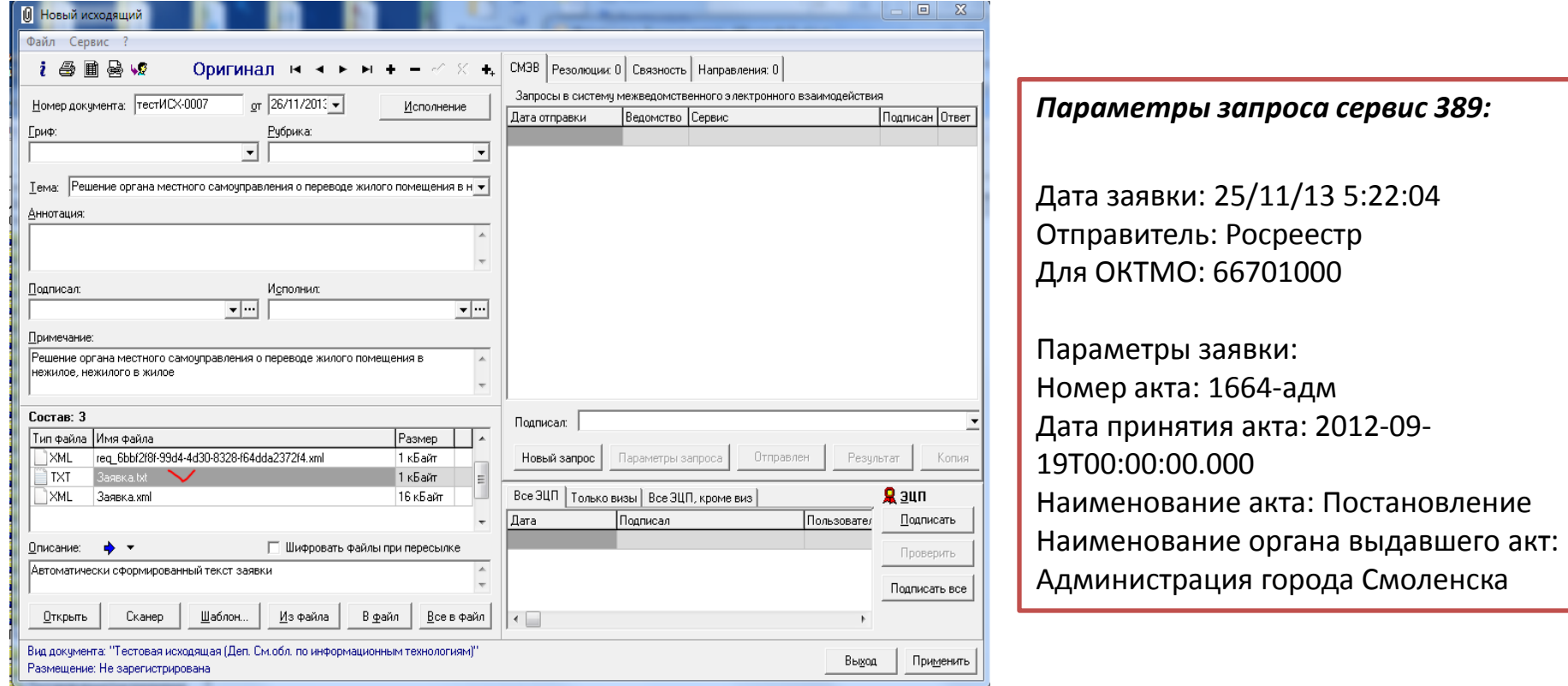

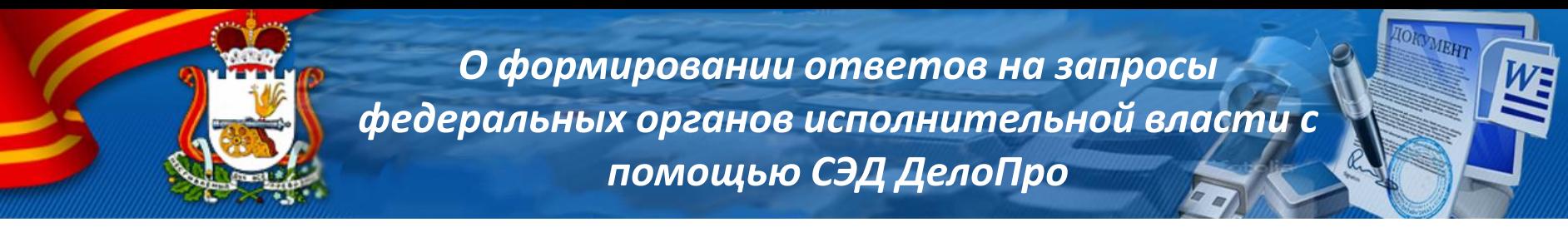

Для ответа на заявку нужно в окне регистрационной карточки выбрать закладку "**СМЭВ**", нажать кнопку "**Параметры ответа в СМЭВ**" и заполнить параметры.

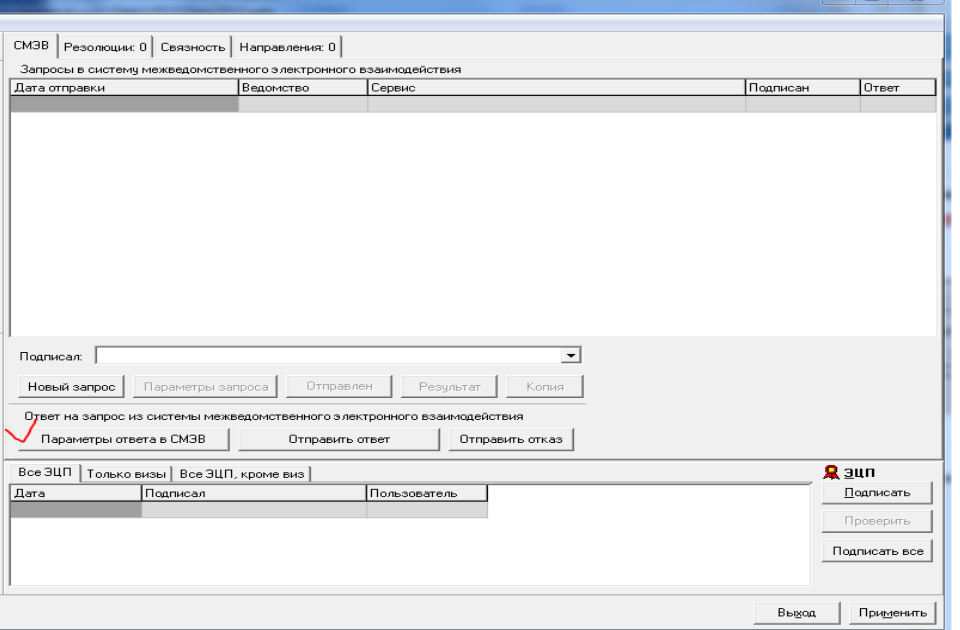

Параметры, названия которых выводятся *наклонным шрифтом*, являются *необязательными*. Если параметр заполняется **из справочника**, **справа** от значения будет отображаться **кнопка выпадающего списка**. Если параметр допускает множественное значение, справа будет отображаться кнопка с тремя точками, при нажатии на которую добавится строка для нового значения этого параметра.

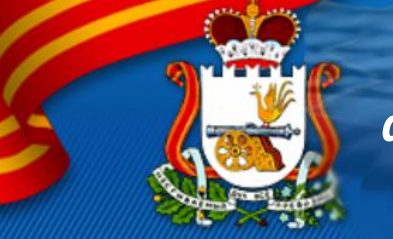

После заполнения всех параметров можно отослать ответ через СМЭВ отправителю заявки. Для этого нажмите кнопку "**Отправить ответ**" на закладке "**СМЭВ**"

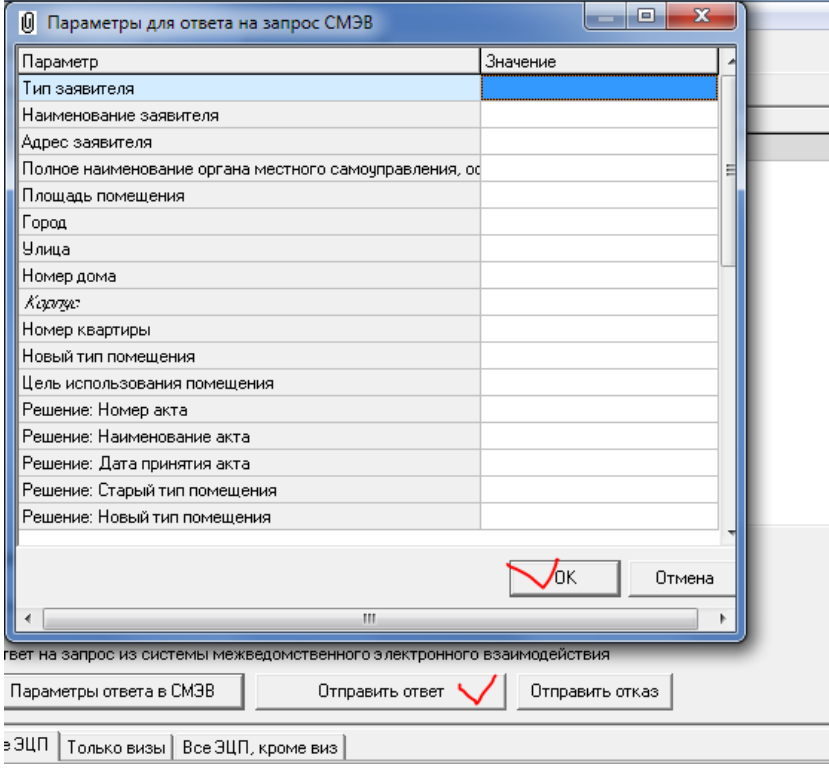

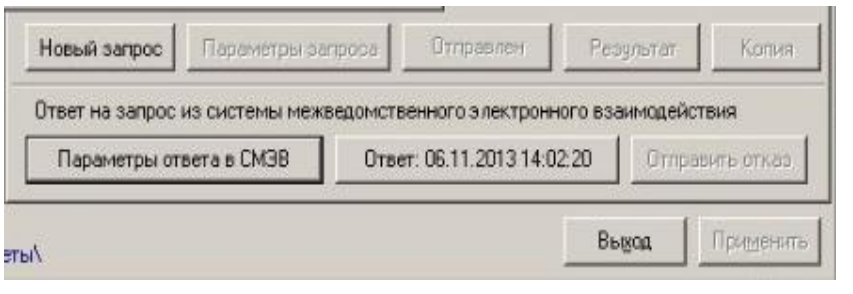

Если на запрос нужно ответить отказом, нажмите кнопку "**Отправить отказ**" и введите причину отказа